#### **CZ NÁVOD K OBSLUZE**

## 00 DIMAGE Scan **Elite 5400**

0111000111

UUUUHIUIU 01010011100011 11010001  $\overline{1}$ 100001010 11 0011101001001 001000010100 101101110000 **AYE MELLARE** CO

# MIN<del>S</del>LTA

## The essentials of imaging

www.minoltaeurope.com

### *Pokyny pro správné a bezpečné používání*

Před použitím popisovaného přístroje si přečtěte dále uvedené bezpečnostní pokyny.

## **A** VÝSTRAHA

- Přístroj připojujte pouze do elektrické sítě s napětím odpovídajícím jmenovitému napětí uvedenému na výrobním štítku. Nesprávné napětí může způsobit požár nebo úraz elektrickým proudem.
- Používejte pouze předepsaný síový adaptér (Ya Hsin Industrial 019-240840). Použití jiných adaptérů nebo nesprávného napětí může způsobit požár nebo úraz elektrickým proudem.
- Přístroj se nepokoušejte v žádném případě rozebírat. Obsahuje obvody, které jsou pod životu nebezpečným napětím. Všechny opravy svěřte autorizovanému servisnímu středisku společnosti Minolta.
- Přístroj okamžitě odpojte od elektrické sítě a přestaňte jej používat, pokud spadl nebo byl vystaven nárazu a jsou odkryté jeho vnitřní části. Používání poškozeného přístroje může vést k požáru nebo úrazu elektrickým proudem.
- Přístroj skladujte mimo dosah dětí. Nenechávejte malé děti hrát si bez dozoru v blízkosti přístroje, mohlo by dojít k úrazům, způsobeným přístrojem nebo jeho částmi.
- Síťové šňůry nebo přístroje se nedotýkejte mokrýma nebo vlhkýma rukama. Nepokládejte blízko výrobku nádoby s kapalinami. Pokud by do přístroje vnikla voda, okamžitě jej odpojte od elektrické sítě. Používání přístroje, do něhož vnikla voda, může vést k požáru nebo úrazu elektrickým proudem.
- Do skeneru nestrkejte ruce, nevsouvejte do něj hořlavé nebo kovové předměty (např. svorky na papír). Mohly by poškodit přístroj nebo způsobit požár nebo úraz elektrickým proudem. Pokud do skeneru spadne jakýkoli předmět, přestaňte jej používat.
- Nepoužívejte skener v blízkosti hořlavých plynů nebo roztoků (např. benzinu nebo ředidel). Pro čistění skeneru nepoužívejte hořlavé výrobky (např. benzin, alkohol nebo ředidla). Použití hořlavých čisticích prostředků a ředidel může způsobit explozi nebo požár.
- Při odpojování napáječe od elektrické sítě netahejte za kabel, vždy uchopte napáječ.
- Napájecí kabel nepoškozujte, nekruťte, neupravujte a nezahřívejte. Nepokládejte na něj těžké předměty. Poškozený napájecí kabel může způsobit požár nebo úraz elektrickým proudem.
- Pokud ze skeneru vychází kouř, zvláštní zápach nebo pokud se nadměrně zahřívá, okamžitě jej odpojte od elektrické sítě. Při používání poškozeného přístroje může dojít k požáru nebo úrazu elektrickým proudem.
- Všechny opravy svěřte autorizovanému servisnímu středisku společnosti Minolta.

## **UPOZORNĚNÍ**

• Pokud budete přístroj používat nebo ukládat v následujících prostředích, může dojít k požáru nebo úrazu elektrickým proudem: Ve vlhkých nebo prašných prostorách. Na přímém slunečním záření nebo v horkých prostorách. V zakouřených prostředích nebo prostředích s olejovými parami. Ve špatně větraných prostředích. Na nestabilním nebo nakloněném povrchu.

- Přístroj by měl být používán pouze ve svislé poloze. Nesprávné umístění může způsobit požár.
- Zástrčku zasouvejte pečlivě do zásuvky elektrické sítě.
- Nepoužívejte poškozený napájecí kabel.
- Zemnicí vodič nepřipojujte k uzemnění telefonních linek nebo k vodovodnímu nebo plynovému potrubí. Při nesprávném uzemnění přístroje může dojít k úrazu elektrickým proudem.
- Nezakrývejte síťový napáječ, mohlo by dojít k požáru.
- Udržujte volný přístup k síovém napáječi, aby jej bylo možné v případě potřeby okamžitě odpojit od elektrické sítě.
- Pokud přístroj čistíte nebo delší dobu neužíváte, odpojte jej od elektrické sítě.
- Pravidelně kontrolujte, zda je napájecí kabel nepoškozený a zda je zástrčka čistá. Prach a nečistoty nahromaděné mezi kontakty na zástrčce mohou způsobit požár.

Při sestavování návodu bylo vynaloženo maximální úsilí, aby neobsahoval žádné nepřesnosti. Společnost Minolta není zodpovědná za ztráty, poškození nebo jiné následky vzniklé činností tohoto produktu. Je zakázáno Návod vcelku nebo po částech kopírovat bez předchozího písemného svolení společnosti Minolta.

Společnost Minolta je partnerem programu Energy Star® a prohlašuje, že popisované zařízení splňuje požadavky Energy Star na efektivní využití elektrické energie.

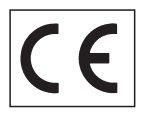

Toto označení zařízení potvrzuje, že přístroj vyhovuje požadavkům Evropské Unie na zařízení vytvářející rušení. Symbol CE je zkratka pro Conformité Européenne.

Skener filmů: DiMAGE Scan Elite 5400

Testován na splnění

směrnice FCC

Pro použití v domácnostech nebo kancelářích

Popisované zařízení odpovídá části 15 směrnice FCC. Jeho činnost je podmíněna následujícími podmínkami: (1) zařízení nesmí vytvářet škodlivé rušení, (2) zařízení musí přijmout a snést jakékoliv zachycené rušení, včetně takového, které by mohlo způsobit jeho nesprávnou funkci. Testováno společností Minolta Corporation 101 Williams Drive Ramsey, New Jersey 07446 USA. Neodstraňuite z kabelů feritová jádra.

Hlučnost nepřesahuje 70 dB, podle ISO 3744 nebo ISO 7779.

Microsoft, Windows, Windows 98, Windows Me, Windows 2000 Professional a Windows XP jsou registrované ochranné známky společnosti Microsoft Corporation. Macintosh, Apple a Power Macintosh jsou registrované ochranné známky společnosti Apple Computer, Inc. Adobe a Photoshop jsou registrované ochranné známky společnosti Adobe Systems Incorporated. CorelPhotoPaint je obchodní značka společnosti Corel Corporation.

Autorská práva k Paint Shop Pro vlastní společnost Met's Corporation. Digital ICE3, Digital ICE, Digital ROC a Digital GEM jsou obchodní značky registrovaných ochranných známek a technologií společnosti Applied Science Fiction, Inc. ve Spojených státech Amerických. Ostatní názvy společností a produktů mohou být rovněž registrovanými ochrannými známkami nebo obchodními značkami příslušných společností.

#### *Než začnete skener používat*

Děkujeme Vám, že jste si koupili výrobek společnosti Minolta. Přečtěte si, prosím, Návod k obsluze, abyste mohli využívat všechny funkce, které Vám nový skener poskytuje.

Podle následujícího seznamu zkontrolujte, zda Vám byly dodány všechny díly. Pokud některý díl chybí, okamžitě se obraťte na prodejce přístroje.

Skener filmů DiMAGE Scan Elite 5400 Stojánek skeneru Podavač diapozitivů SH-M10 Podavač 35mm negativů FH-M10 Propojovací kabel USB UC-2 Kabel IEEE1394 FC-2 Síťový napáječ Nástroj pro resetování přístroje CD-ROM s aplikací DiMAGE Scan Utility CD-ROM s aplikací Adobe Phoshop Elements 2.0 Český návod k použití Záruční list

Tvar zástrčky síového napáječe se liší v závislosti na zemi, do níž se přístroj dodává. Typ AC-U25 se dodává do Severní Ameriky, Taiwanu a Japonska. Typ AC-U22 je určen k použití v Evropě (kromě Velké Británie), Oceánii a Asii (kromě Číny a Hong Kongu). Typ AC-U23 je určen k použití ve Velké Británii a Hong Kongu. Typ AC-U24 je určen pro Čínu.

#### *Obsah*

Tato příručka obsahuje informace, které se vztahují pouze na tento model filmového skeneru. Informace zahrnují sestavení a použití, a také poznámky o činnosti programového vybavení, kompatibilitě a požadavcích na systém. Pokyny pro instalaci a používání programového vybavení skeneru naleznete v příručce DiMAGE Scan Utility.

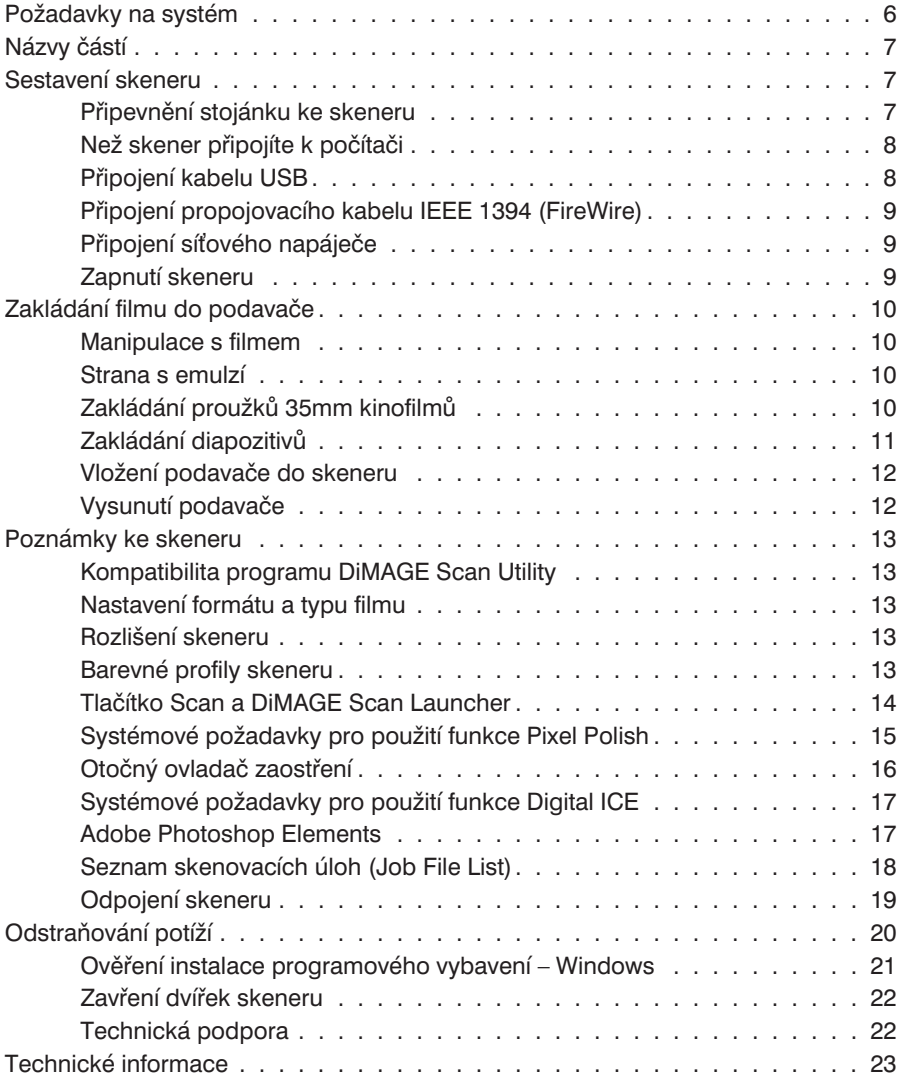

#### <span id="page-5-0"></span>*Požadavky na systém*

Výrobcem počítače a operačního systému musí být zaručeno, že počítač a operační systém podporují rozhraní IEEE 1394 (FireWire) nebo USB. Abyste mohli skener používat, musí Váš počítač splňovat následující minimální požadavky:

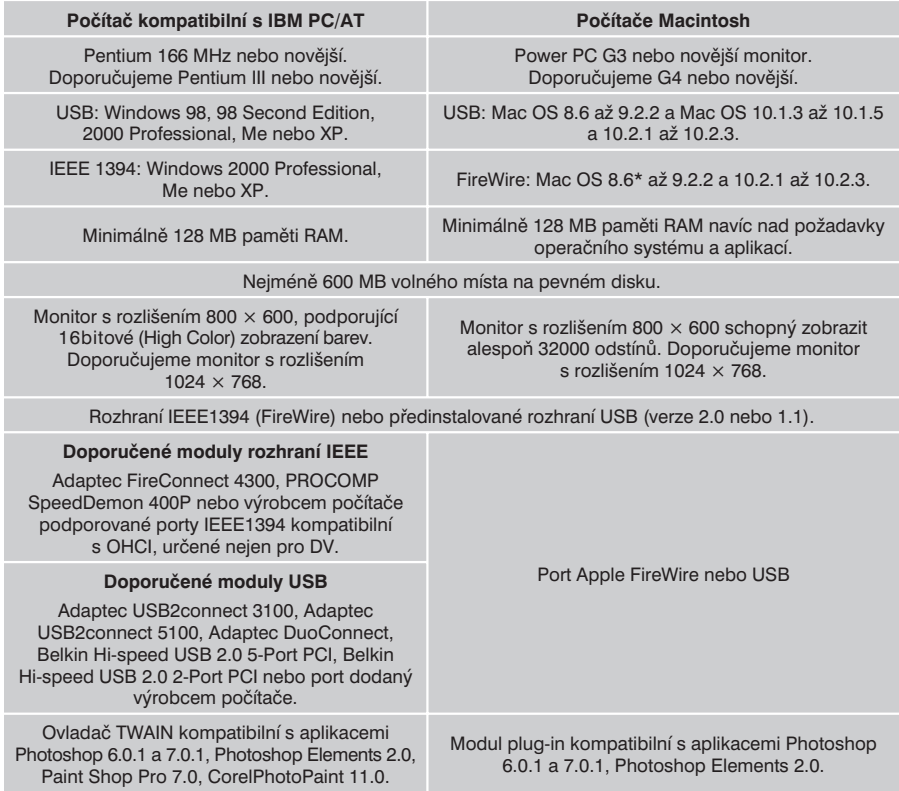

\* Předinstalovaný operační systém Mac OS 8.6 s vestavěným portem FireWire můžete použít, pokud instalujete rozšíření Firewire 2.2 až 2.3.3. Software můžete zdarma načíst z Internetových stránek společnosti Apple na adrese http://www.apple.com.

Nejnovější informace o kompatibilitě výrobku naleznete na Internetových stránkách společnosti Minolta:

> Severní Amerika: http://www.minoltausa.com Evropa: http://www.minoltasupport.com

#### <span id="page-6-0"></span>*Názvy částí*

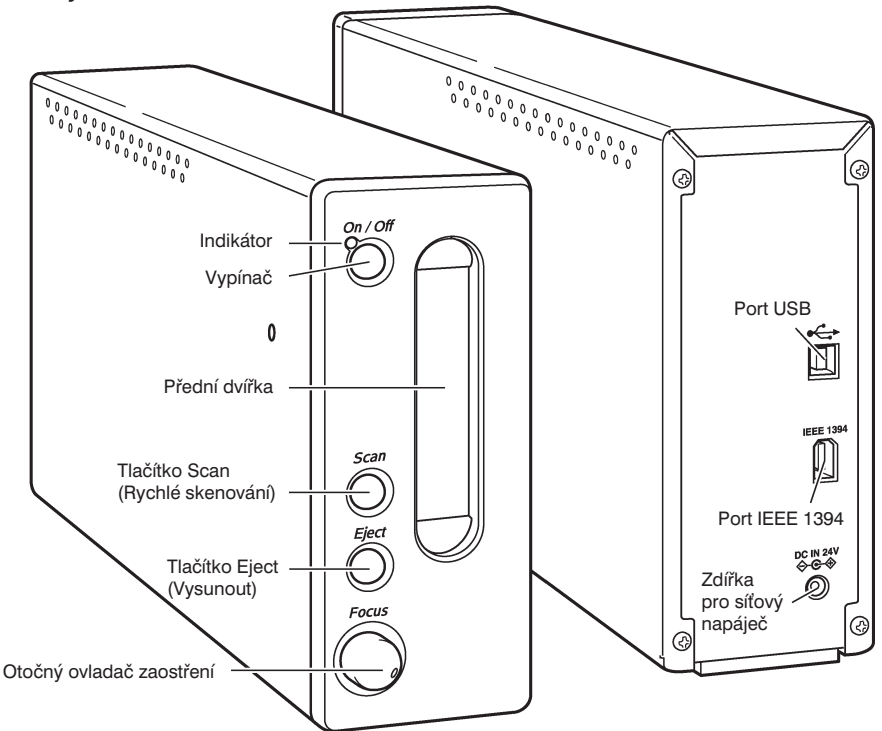

Otočný ovladač zaostření nepoužívejte, dokud jej neaktivujete v dialogovém okně Preferences (Předvolby) v obslužném programu DiMAGE Scan Utility. Podrobnosti naleznete v příručce Návod pro použití programového vybavení.

#### *Sestavení skeneru*

#### Připevnění stojánku ke skeneru

Stojánek je dodáván pro zvýšení stability skeneru. Vložte skener do stojánku. Nožičky na spodní části skeneru by neměly spočívat na stojánku.

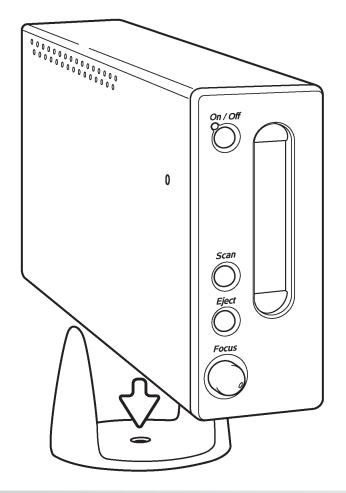

## <span id="page-7-0"></span>Než skener připojíte k počítači

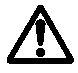

Před připojením skeneru k počítači musíte nejprve instalovat obslužný program DiMAGE Scan Utility. Postup při instalaci je popsán v příručce Návod pro použití programového vybavení.

Skener by měl být umístěn na vodorovném povrchu, který není vystaven vibracím a přímému slunečnímu záření, na čistém, suchém a dobře větraném místě. Nepřipojujte kabel skeneru, pokud mezi počítačem a periferními zařízeními probíhá přenos dat.

#### Připojení kabelu USB

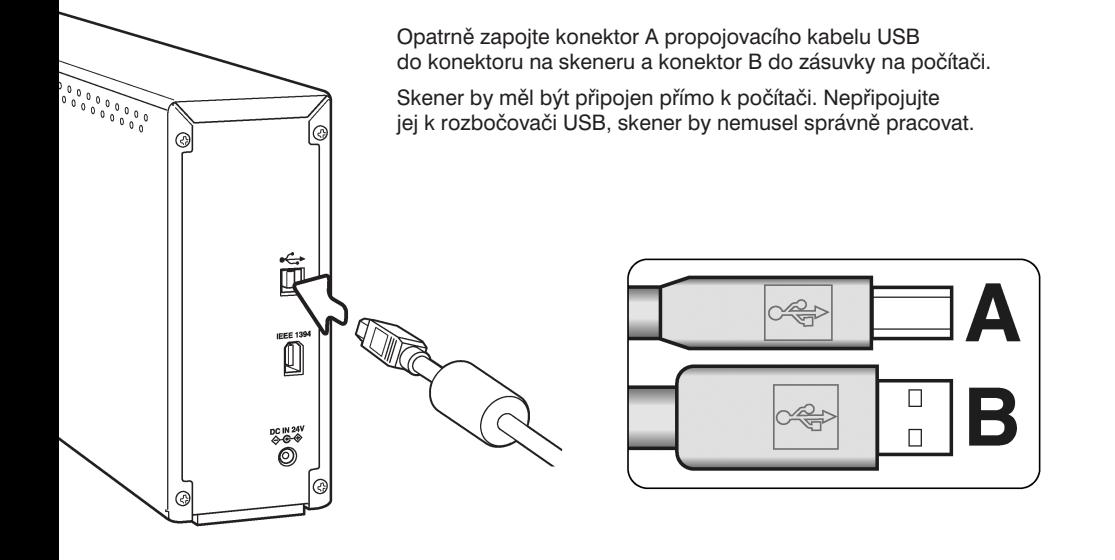

Při prvním připojení skeneru k počítači s operačním systémem Windows 98, 98SE nebo 2000 Professional se na krátkou dobu zobrazí Průvodce připojením nového hardwaru. Není vyžadován žádný zásah. Ve Windows 2000 se může zobrazit hlášení "Nebyl nalezen digitální podpis". Klepnutím na tlačítko Ano dokončete instalaci skeneru.

Při prvním připojení skeneru k počítači s operačním systémem Windows XP se zobrazí Průvodce připojením nového hardwaru. Klepněte na tlačítko Další. Zobrazí se hlášení "Neprošel test loga Windows". Dokončete instalaci klepnutím na tlačítko Přesto pokračovat.

## <span id="page-8-0"></span>Připojení propojovacího kabelu IEEE 1394 (FireWire)

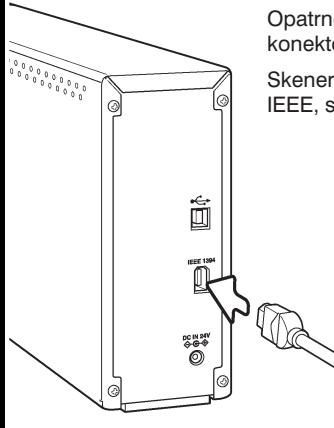

Opatrně zapojte jeden konektor do zásuvky IEEE 1394 na skeneru a druhý konektor do zásuvky IEEE 1394.

Skener by měl být připojen přímo k počítači. Nepřipojujte jej k rozbočovači IEEE, skener by nemusel správně pracovat.

> Při prvním připojení skeneru k počítači s operačním systémem Windows Me 2000 Professional se na krátkou dobu zobrazí Průvodce připojením nového hardwaru. Není vyžadován žádný zásah. Ve Windows 2000 se může zobrazit hlášení "Nebyl nalezen digitální podpis". Klepnutím na tlačítko Ano dokončete instalaci skeneru.

Při prvním připojení skeneru k počítači s operačním systémem Windows XP se zobrazí Průvodce připojením nového hardwaru. Klepněte na tlačítko Další. Zobrazí se hlášení "Neprošel test loga Windows". Dokončete instalaci klepnutím na tlačítko Přesto pokračovat.

## Připojení síťového napáječe

- 1. Připojte výstupní konektor síového napáječe do zdířky pro síťový napáječ na skeneru.
- 2. Zástrčku síťového napáječe zapojte do standardní zásuvky elektrické sítě.

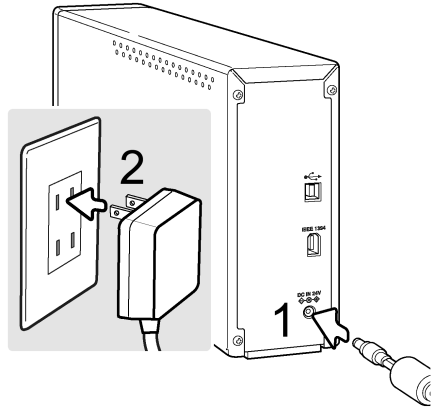

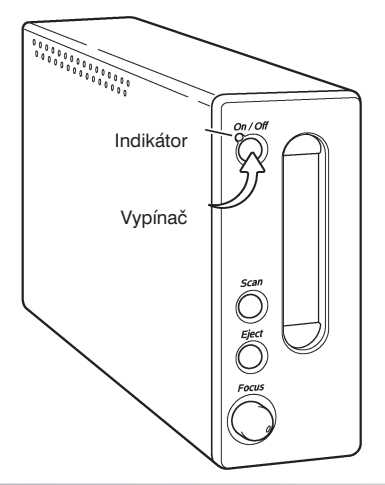

## Zapnutí skeneru

Stisknutím vypínače zapněte skener. Potom zapněte počítač.

Při spouštění programu DiMAGE Scan Utility bude při inicializaci skeneru blikat indikátor. Jakmile se indikátor trvale rozsvítí, můžete skener začít používat.

Pokud používáte rozhraní IEEE 1394 a Windows Me, vždy nejprve vypněte počítač a teprve potom skener, jinak by mohlo dojít k systémové chybě.

#### <span id="page-9-0"></span>*Zakládání filmu do podavače*

## Manipulace s filmem

Chcete-li při skenování dosáhnout nejlepších výsledků, musí být film a podavač filmu úplně čisté. Se zpracovaným filmem vždy pracujte v čistém prostředí bez prachu. Při manipulaci držte film za okraje a diapozitivy za rámečky, zabráníte tomu, aby otisky prstů nebo nečistoty znehodnotily snímek. V obchodech s fotografickými potřebami jsou k dostání speciální bavlněné rukavice, antistatické oblečení, štětečky a ofukovače pro manipulaci s filmem. Pro odstranění mastnoty nebo nečistot ze snímku lze použít čistič filmu. Při čistění filmu postupujte pozorně podle pokynů a upozornění výrobce daných čisticích prostředků.

## Strana s emulzí

Při skenování musí strana s emulzí na filmu směřovat dolů. Pokud je snímek na filmu po založení do podavače orientován správně (není zrcadlově převrácený), směřuje strana s emulzí dolů. Je-li snímek abstraktní nebo symetrický a je těžké určit jeho správnou orientaci, strana s emulzí směřuje dolů, jsou-li čitelná čísla políček filmu nebo značky na krajích. U diapozitivů je strana s emulzí na stejné straně jako vytištěný název výrobce nebo zpracovatele filmu na rámečku.

## Zakládání proužků 35mm kinofilmů

Do podavače FH-M10 lze založit proužky filmu až s šesti políčky. Kryt podavače sejmete tak, že zvednete západku (1).

Založte film do podavače a pod zarážky tak, aby strana s emulzí směřovala dolů. Posuňte film tak, aby se jednotlivá políčka kryla s okénky v podavači. Šipka UP na podavači vyznačuje orientaci horizontálních snímků.

Opatrně zavírejte kryt, dokud nezaskočí na místo. Dbejte na to, abyste při tom nepohnuli s filmem.

**QQQQQ** 

## <span id="page-10-0"></span>Zakládání diapozitivů

Do podavače diapozitivů lze založit čtyři diapozitivy v rámečcích (35 mm nebo APS). Rámeček diapozitivu musí být silnější než 1 mm a tenčí než 3,2 mm. Nelze použít skleněné rámečky, protože sklo odráží světlo, což může způsobit zkreslení a nerovnoměrné osvětlení skenovaných snímků. Neponechávejte diapozitivy v podavači.

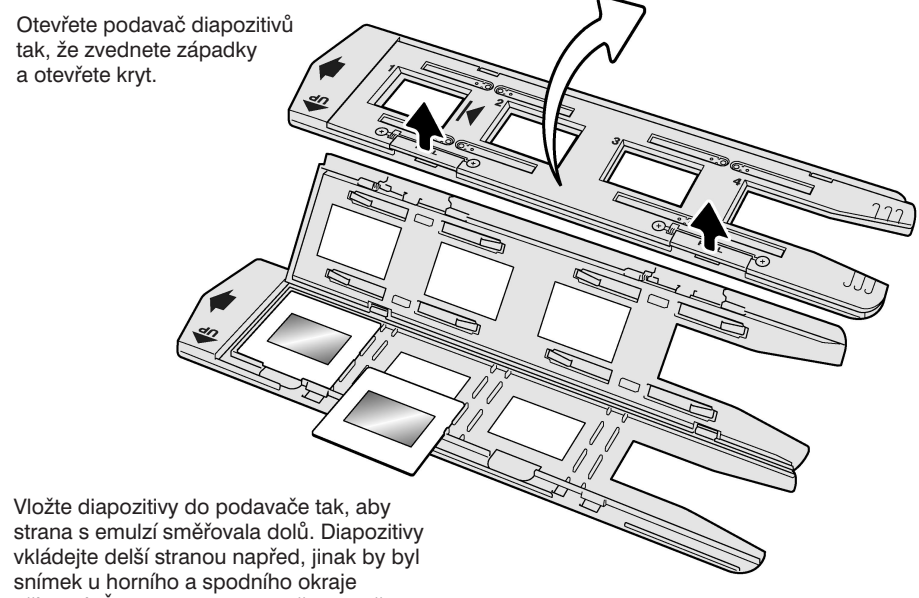

oříznutý. Šipka UP na podavači vyznačuje orientaci horizontálních snímků.

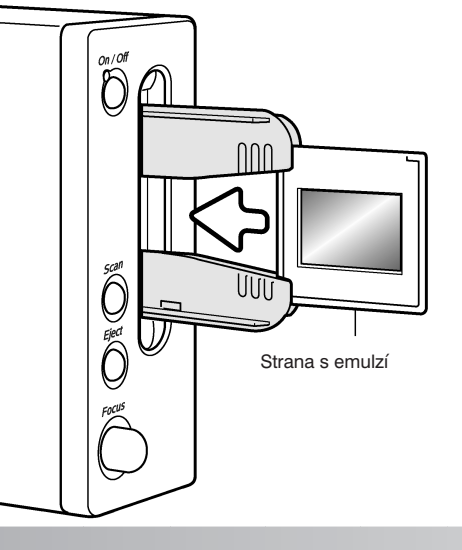

Po vložení podavače do skeneru lze poslední diapozitiv vyjmout a vložit do podavače jiný, aniž byste podavač museli ze skeneru vytáhnout. Při vyjímání diapozitivu dbejte na to, abyste nezměnili polohu podavače. Vždy, když vložíte do podavače nový diapozitiv, doporučujeme, abyste nejprve provedli přípravné skenování (viz Návod pro použití programového vybavení).

## <span id="page-11-0"></span>Vložení podavače do skeneru

Než začnete skener používat, instalujte obslužný program DiMAGE Scan Utility (viz Návod pro použití programového vybavení). Zapněte skener a potom počítač. Než do skeneru vložíte podavač, spuste obslužný program DiMAGE Scan Utility. Nevkládejte podavač do skeneru, když se obslužný program spouští nebo když se inicializuje skener. Během těchto procedur bliká indikátor na skeneru.

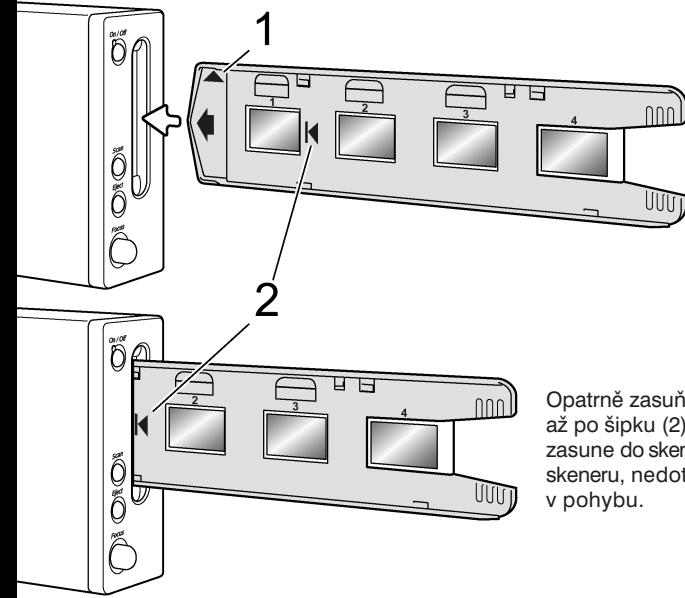

Jakmile se indikátor rozsvítí trvale, vložte do skeneru podavač ve směru, vyznačeném šipkou. Držte podavač zpříma a vodorovně. Šipka UP (1) musí směřovat nahoru.

Opatrně zasuňte podavač do otvoru ve skeneru až po šipku (2), podavač se pak automaticky zasune do skeneru. Pokud je podavač ve skeneru, nedotýkejte se ho a nebraňte mu

#### Vysunutí podavače

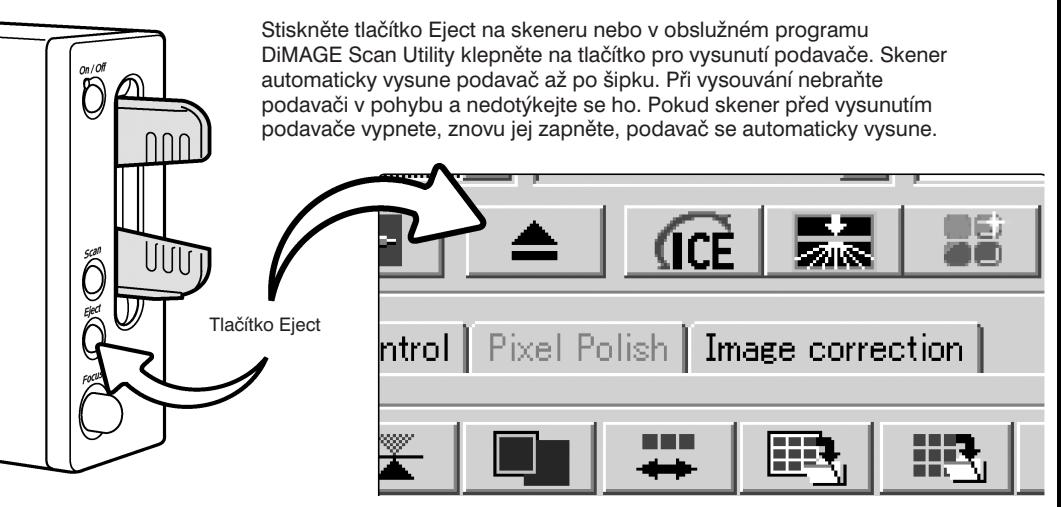

#### <span id="page-12-0"></span>*Poznámky ke skeneru*

#### Kompatibilita programu DiMAGE Scan Utility

Program DiMAGE Scan Utility je kompatibilní s mnoha špičkovými filmovými skenery z produkce společnosti Minolta. To znamená, že stačí instalovat pouze jeden ovladač a můžete připojit více různých filmových skenerů Minolta.

Kvůli rozdílům v technických parametrech skenerů nemohou být některé funkce programu DiMAGE Scan použity s tímto modelem skeneru. Následující funkce programu nejsou pro popisovaný skener dostupné:

Digital ROC

Digital GEM

#### Nastavení formátu a typu filmu

Při skenování musí být v hlavním okně programu DiMAGE Scan Utility nastaven typ filmu. Skener nepoužívá skleněné podavače, seznam pro zadání typu podavače není tedy dostupný a formát filmu nelze změnit (viz instalace skeneru v části Základní skenování v příručce Návod pro použití programového vybavení).

Při volbě typu filmu můžete zvolit mezi barevným a černobílým, pozitivním a negativním. Film pro fotografie je negativ, diapozitiv je pozitiv.

#### Rozlišení skeneru

Maximální rozlišení skeneru je 5400 dpi. Vstupní rozlišení, které lze zadat v programu DiMAGE Scan Utility, je od 337 dpi po maximální hodnotu 5400 dpi.

## Barevné profily skeneru

Po instalaci programu DiMAGE Scan Utility se automaticky instalují barevné profily (jsou uvedeny dále) pro tento model skeneru (cílové umístění profilů je popsáno v Návodu pro použití programového vybavení). Tyto profily se používají pro propracovaný soulad barev s konverzemi mezi profily v aplikacích pro zpracování obrazu nebo v programech DTP. Při použití profilů nemusí být reprodukovaná barva stejná jako v systému souladu barev v obslužném programu. Umístění profilů je uvedeno v části Soulad barev v Návodu pro použití programového vybavení.

MLTF5400.icc – používá se s pozitivním filmem při barevné hloubce jiné než 16 bitů lineárně. MLTF5400p.icc – používá se s pozitivním filmem při 16bitové lineární barevné hloubce.

#### <span id="page-13-0"></span>Tlačítko Scan a DiMAGE Scan Launcher

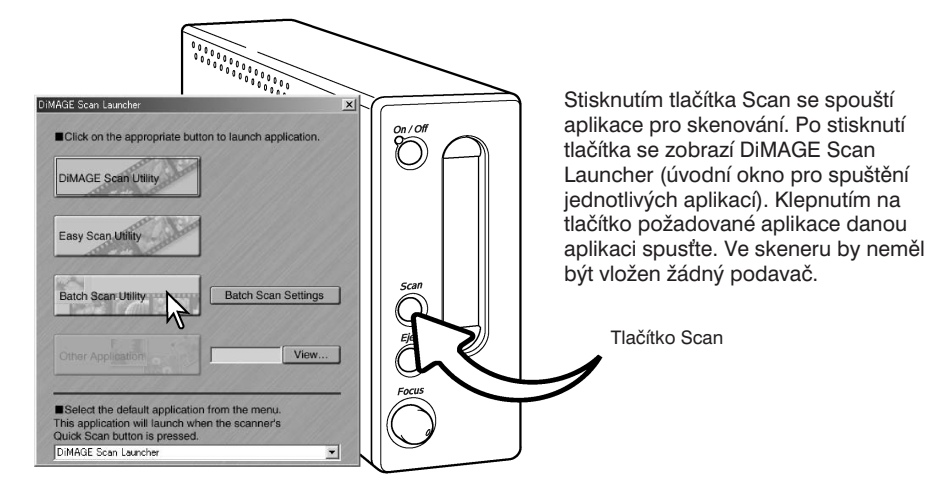

Po klepnutí na tlačítko Batch Scan Utility (Dávkové skenování) se inicializuje skener. Pokud se zobrazí hlášení "Set holder", vložte do skeneru podavač. Naskenují se a uloží všechny rámečky v podavači a podavač se pak automaticky vysune. Chcete-li skenovat další dávku, vyměňte v podavači film za jiný a vložte podavač do skeneru. Klepnutím na tlačítko Batch Scan Utility se zahájí skenování. Skener je nutné inicializovat pouze před skenováním první dávky.

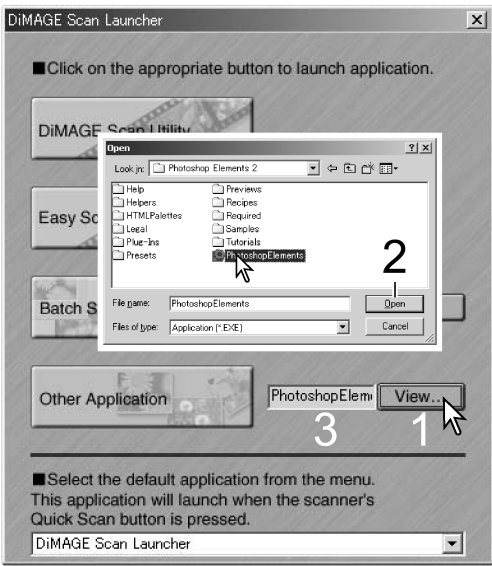

Chcete-li ověřit nebo změnit nastavení pro dávkové skenování, klepněte na tlačítko Batch Scan Settings (Nastavení dávkového skenování). Podrobnosti naleznete v části Obslužný program Batch Scan Utility v Návodu pro použití programového vybavení.

Úvodní okno můžete použít také k přímému otevření aplikace pro zpracování obrazu, se kterou bude skener používán.

Požadovanou aplikaci můžete vyhledat po klepnutí na tlačítko View (1). Otevře se dialogové okno Otevřít, v kterém vyhledejte a zvolte požadovanou aplikaci. Klepněte na tlačítko Otevřít (2). V textovém poli (3) se zobrazí název aplikace.

<span id="page-14-0"></span>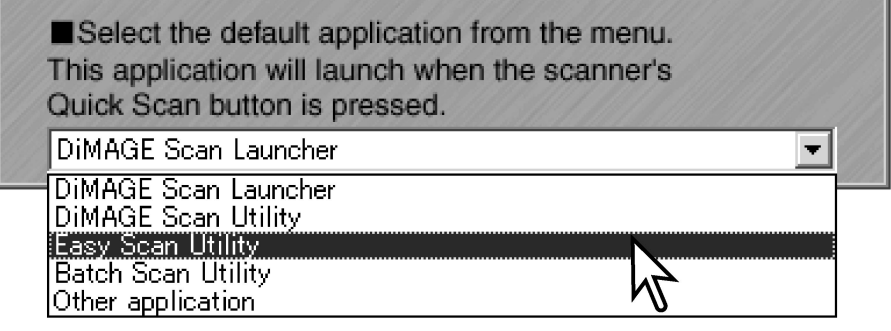

Tlačítko Scan lze nastavit pro přímé spuštění jedné aplikace. Zvolte požadovanou aplikaci v seznamu v dolní části úvodního okna. Po stisknutí tlačítka Scan se příště kromě otevření úvodního okna spustí i zvolená aplikace.

Pokud zvolíte Batch Scan Utility (Dávkové skenování), po prvním stisknutí tlačítka Scan se skener inicializuje a zobrazí se hlášení, vyzývající k vložení podavače. Budete-li chtít potom dávkově skenovat další film, vložte podavač do skeneru a stiskněte tlačítko Scan.

## Systémové požadavky pro použití funkce Pixel Polish

Chcete-li použít funkci Pixel Polish, musí počítač splňovat následující požadavky:

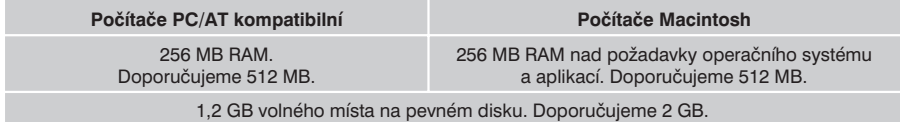

Mac OS 8.6–9.2.2: Přidělte výše popsanou velikost paměti RAM aplikaci Easy Scan Utility nebo DiMAGE Scan Utility, pokud je používáte samostatně. Pokud používáte program DiMAGE Scan Utility s aplikací pro zpracování obrazu, přiřaďte potřebnou paměť dané řídicí aplikaci.

Windows 2000 nebo XP: Nastavte virtuální paměť na čtyřnásobek požadovaného množství operační paměti.

## <span id="page-15-0"></span>Otočný ovladač zaostření

Skener můžete manuálně zaostřit otočným ovladačem zaostření. Ovladač zaostření musí být nejprve aktivován v dialogovém okně Preferences (Předvolby) v obslužném programu DiMAGE Scan Utility (viz "Nastavování skeneru" v části popisující pokročilé skenování v Návodu pro použití programového vybavení). Po aktivování ovladače se potlačí systém automatického zaostřování skeneru a nebudou fungovat ani některé další funkce zaostřování skeneru.

Zobrazte snímek na kartě Prescan (Náhled) a klepněte na tlačítko pro manuální zaostřování, změní se tvar ukazatele myši. Funkci zrušíte dalším klepnutím na tlačítko.

Klepněte na oblast snímku, podle které chcete snímek zaostřit. Nejlepších výsledků dosáhnete, pokud zvolíte kontrastní oblast nebo detail. Funkce manuálního zaostřování není schopna zaostřit detaily s nízkým kontrastem, jako například bezoblačnou nebo zataženou oblohu. Zobrazí se okno Manual focus (Manuální zaostřování) s proužkovým ukazatelem zaostření (Focus meter).

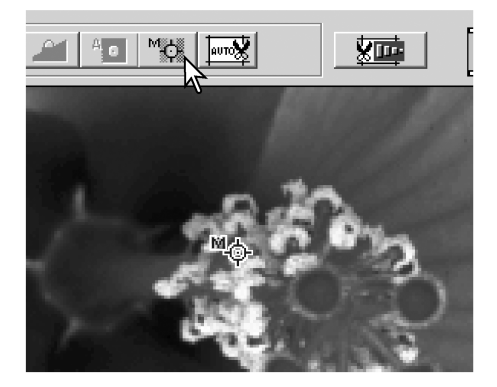

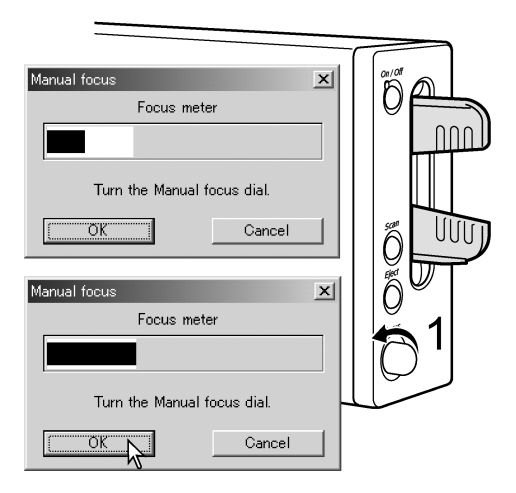

Otáčejte ovladačem zaostření (1) tak, aby bílý i černý pruh byl co nejdelší. Černý pruh představuje změnu v zaostření. Bílý pruh představuje nejdelší rozsah černého pruhu a nejpřesnější zaostření. Nedotýkejte se podavače a nebraňte mu v pohybu.

Klepnutím na tlačítko OK nebo stisknutím klávesy Enter/Return na klávesnici potvrďte zaostření. Vytvoří se nový náhled, který nahradí předcházející.

Pro dosažení nejlepších výsledků je vhodné každý snímek zaostřit samostatně. Po vysunutí podavače se zruší nastavená pozice manuálního zaostřování.

## <span id="page-16-0"></span>Systémové požadavky pro použití funkce Digital ICE

Chcete-li použít funkci Digital ICE, musí počítač splňovat následující požadavky:

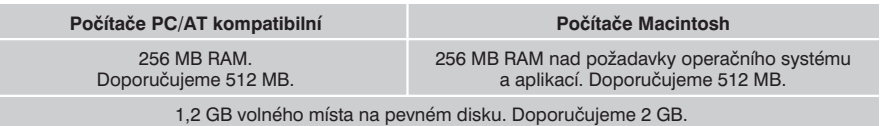

## Adobe Photoshop Elements

Doporučujeme Vám registrovat Vaši kopii programu Photoshop Elements u společnosti Adobe. Registraci můžete provést on-line, faxem nebo poštou. Program můžete registrovat při instalaci podle pokynů na obrazovce. Chcete-li registraci provést faxem nebo poštou, přečtěte si pokyny ve složce Registration, vnořené ve složce Technical Information na kompaktním disku Adobe Photoshop Elements.

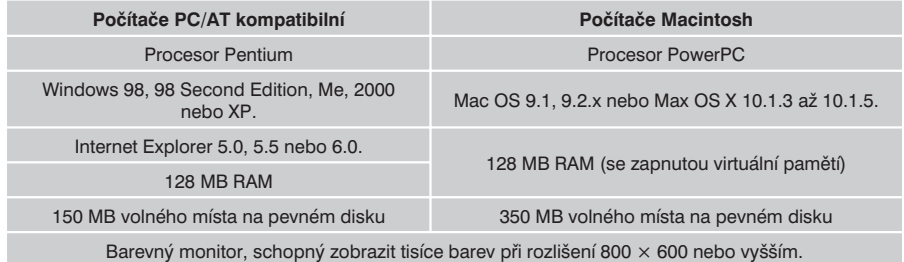

Obslužný program DiMAGE Scan Utility lze spouštět z nabídky Soubor v aplikaci Photoshop Elements. Uživatelé, pracující na počítačích Macintosh, musí nejprve instalovat modul plug-in do složky Import/Export, vnořené ve složce Plug-in.

Soubory uložené s 16bitovou nebo 16bitovou lineární barevnou hloubkou nelze v aplikaci Photoshop Elements otevřít. Informace naleznete v části popisující pokročilé skenování v Návodu pro použití programového vybavení.

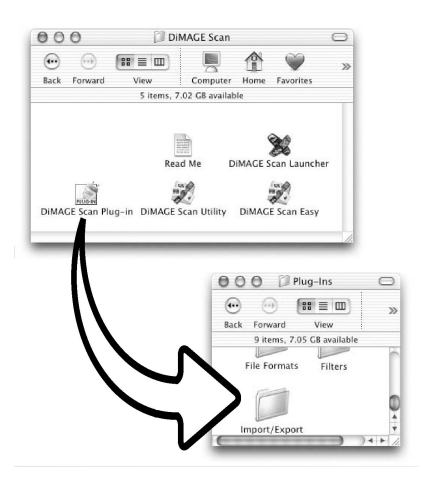

## <span id="page-17-0"></span>Seznam skenovacích úloh (Job File List)

Úlohy lze použít pro nastavení skeneru podle konečného použití snímku. Další informace naleznete v části "Finální skenování" v Návodu pro použití programového vybavení. V následující tabulce jsou uvedeny parametry souborů skenovacích úloh:

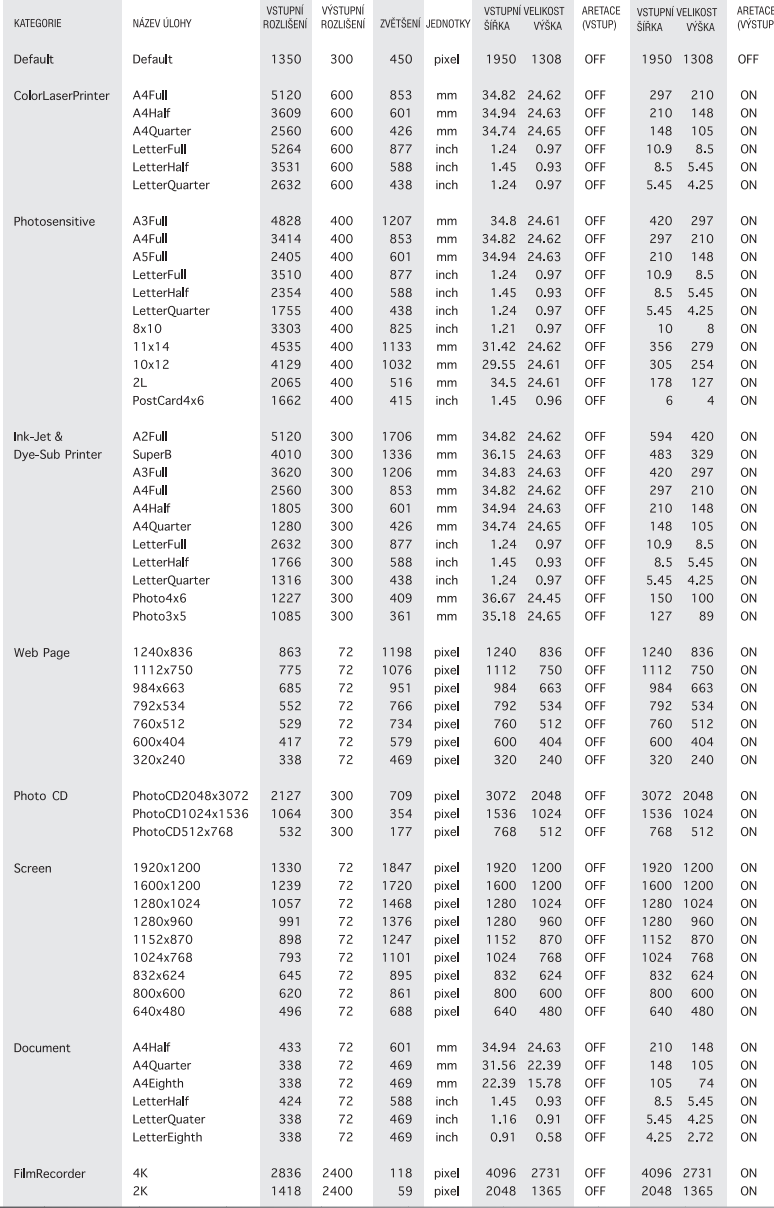

## <span id="page-18-0"></span>Odpojení skeneru

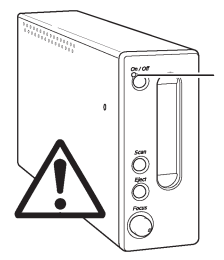

*Pokud bliká indikátor, nikdy skener neodpojujte.*

Odpojení kabelu USB

Ukončete obslužný program DiMAGE Scan Utility. Ověřte si, zda nebliká indikátor. Vypněte skener a potom odpojte kabel.

#### *Odpojení kabelu IEEE – Windows 2000 Professional a XP a počítače Macintosh*

Ukončete obslužný program DiMAGE Scan Utility. Ověřte si, že nebliká indikátor. Vypněte skener a potom odpojte kabel.

#### *Odpojení kabelu IEEE – Windows Me*

Vypněte počítač a potom vypněte skener. Odpojte kabel. Nikdy nepoužívejte rutinu "Odpojit nebo vysunout zařízení", mohlo by dojít k systémové chybě.

#### **Z historie společnosti Minolta**

Dne 20. února 1962 se John Glenn stal prvním Američanem, který se dostal na oběžnou dráhu kolem Země. Pro zaznamenání této historické události měl sebou na palubě kosmické lodi Friendship 7 fotoaparát Minolta Hi-matic. Během 4 hodin, 55 minut a 23 sekund pobytu na oběžné dráze obletěl třikrát Zemi průměrnou rychlostí 28 000 km/h.

Dne 24. května 1963 navštívil John Glenn továrnu Sakai v Japonsku, kde se vyrábí fotoaparáty Minolta, a při příležitosti této události zde zasadil palmu. Palma stále roste na nádvoří továrny a dnes je vysoká přes osm metrů.

A fotoaparát? Neztratil se. Je vystaven v muzeu Smithsonian Institution's National Air and Space Museum ve Washingtonu D.C. Tento a další předměty z letu Johna Glenna s lodí Mercury Friendship 7 si můžete prohlédnout na galerii 210 "Apollo to the Moon".

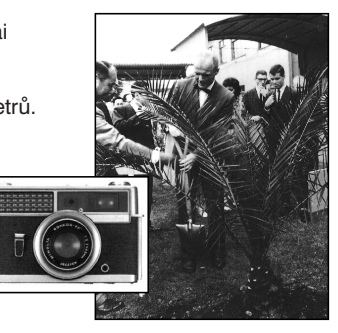

#### <span id="page-19-0"></span>*Odstraňování potíží*

Na této stránce naleznete přehled drobných potíží, se kterými se můžete setkat při používání skeneru. Pokud dojde k potížím větším, případně k poškození skeneru, nebo pokud se potíže vyskytují častěji, obrate se na prodejce skeneru nebo servisní středisko společnosti Minolta.

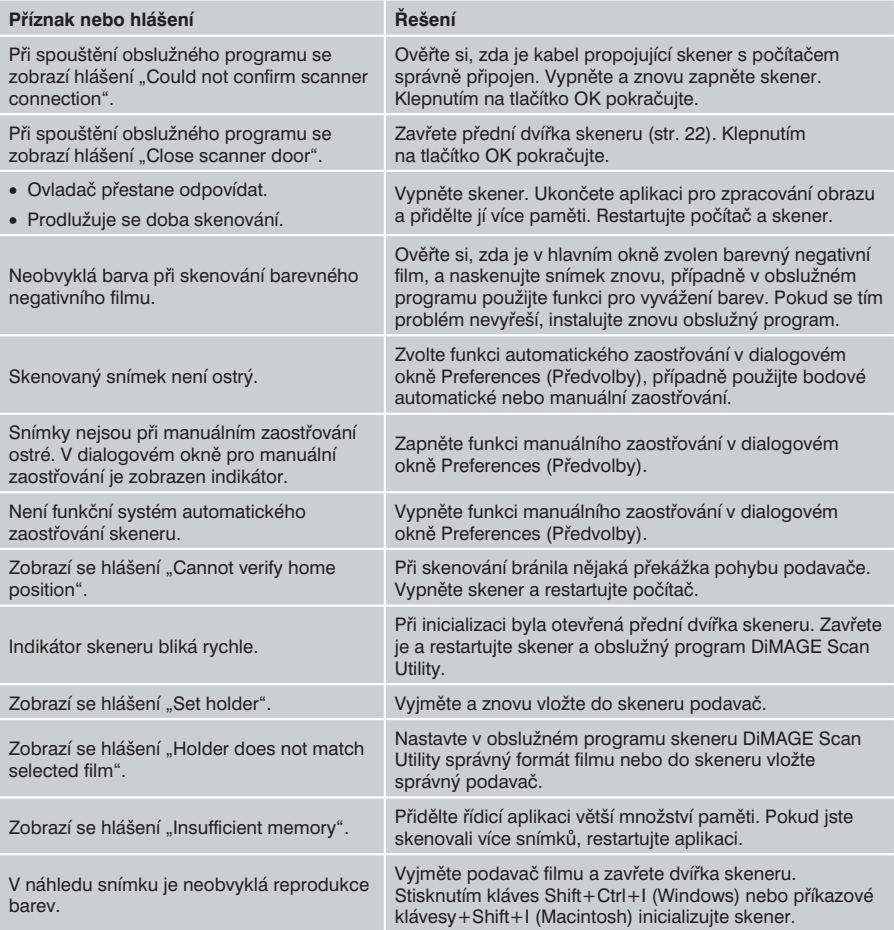

## <span id="page-20-0"></span>Ověření instalace programového vybavení – Windows

Pokud jste skener připojili k počítači dříve, než jste instalovali obslužný program DiMAGE Scan Utility, počítač nemusí skener rozpoznat. Podle následujícího postupu si můžete ověřit, zda byl obslužný program instalován správně:

- 1. *Windows 98, 2000, Me: Klepněte pravým tlačítkem na zástupce Tento počítač. V nabídce zvolte Vlastnosti. Windows XP: V nabídce Start zvolte Ovládací panely. Klepněte na kategorii Výkon a údržba. Klepněte na tlačítko Systém, otevře se dialog Vlastnosti systému.*
- 2. *Windows 2000 a XP: Klepněte na záložku Hardware a potom na tlačítko Správce zařízení. Windows 98 a Me: Klepněte na záložku Správce zařízení.*
- 3. Soubory ovladače lze nalézt pod uzlem Zařízení pro digitalizaci obrazu. Klepněte na uzel, aby se zobrazily soubory. V seznamu by měl být uveden "MINOLTA DiMAGE Scan Elite5400".

Pokud soubor není v seznamu uveden, otevřete položku Ostatní zařízení ve Správci zařízení, kde by měl být "MINOLTA DiMAGE Scan Elite5400". Podle následujícího postupu ovladač vymažte:

- 1. Klepnutím označte ovladač.
- 2. *Windows 2000 a XP:* Klepněte na nabídku Akce, zobrazí se seznam. Zvolte položku Odinstalovat. Zobrazí se hlášení, žádající potvrzení prováděné operace. Klepnutím na tlačítko Ano odstraníte ovladač ze systému. *Windows 98 a Me: Klepněte na tlačítko Odebrat. Zobrazí se hlášení, žádající potvrzení prováděné operace. Klepnutím na tlačítko Ano odstraníte ovladač ze systému.*
- 3. Restartujte počítač. Opakováním kroků 1 až 3 si ověřte, zda je ovladač umístěn pod správným uzlem.

Byl-li skener původně připojen k počítači s Windows 98, 98SE nebo 2000 Professional, na krátkou dobu se zobrazí Průvodce připojením nového hardwaru. Není nutná žádná činnost. V systému Windows 2000 Professional se může při první detekci skeneru zobrazit hlášení "Nebyl nalezen digitální podpis". Klepnutím na tlačítko Ano pokračujte v instalaci.

Byl-li skener původně připojen k počítači s Windows XP, zobrazí se na krátkou dobu Průvodce připojením nového hardwaru. Klepněte na tlačítko Další. Zobrazí se hlášení "Neprošel test loga Windows". Dokončete instalaci klepnutím na tlačítko Přesto pokračovat.

<span id="page-21-0"></span>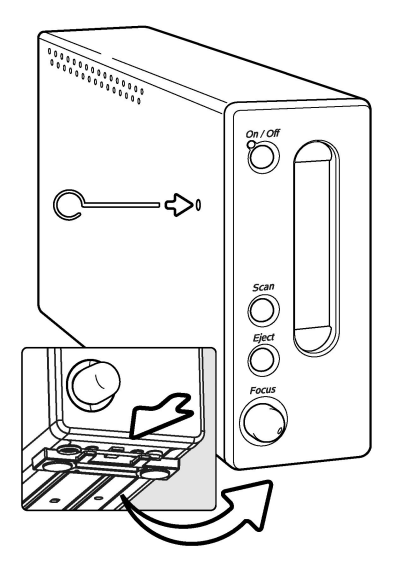

## Zavření dvířek skeneru

Přední dvířka se zavírají automaticky po vysunutí podavače filmu. Dvířka musí být zavřená, aby se skener mohl inicializovat.

Pokud se dvířka nezavřou automaticky, můžete je zavřít manuálně nástrojem pro resetování přístroje. Vložte nástroj do otvoru na pravé straně skeneru, dokud západka neuvolní kryt otvoru. Nepoužívejte při tom nadměrnou sílu.

Nástroj pro resetování přístroje lze uložit do speciálních úchytek na přední nožce skeneru. Zasuňte nástroj mezi přední a zadní úchytky (viz obrázek).

## Technická podpora

Máte-li zájem o informace k instalaci skeneru, ke kompatibilitě s aplikacemi nebo o doporučení k rozhraní USB nebo IEEE 1394, obrate se na prodejce skeneru. Pokud Vám jeho odpovědi nestačí, obraťte se na bezplatnou informační telefonní linku: 800 130 130, na autorizované servisní středisko společnosti Minolta nebo linku technické podpory: 466 029 029. Než zavoláte na linku technické podpory, připravte si následující informace:

- 1. Výrobce a model počítače a operačního systému.
- 2. Dostupnou operační paměť a velikost volného místa na pevném disku.
- 3. Ostatní připojená zařízení USB, IEEE 1394 nebo FireWire.
- 4. Verzi ovladače obslužného programu DiMAGE Scan Utility. Číslo verze se zobrazí po umístění ukazatele myši na stavový řádek v hlavním okně ovladače.
- 5. Popis potíží.
- 6. Hlášení, zobrazující se na obrazovce při vyskytu potíží.
- 7. Četnost opakování potíží.

#### <span id="page-22-0"></span>*Technické informace*

Typ: Jednoprůchodový skener s pevnými snímači a pohybujícím

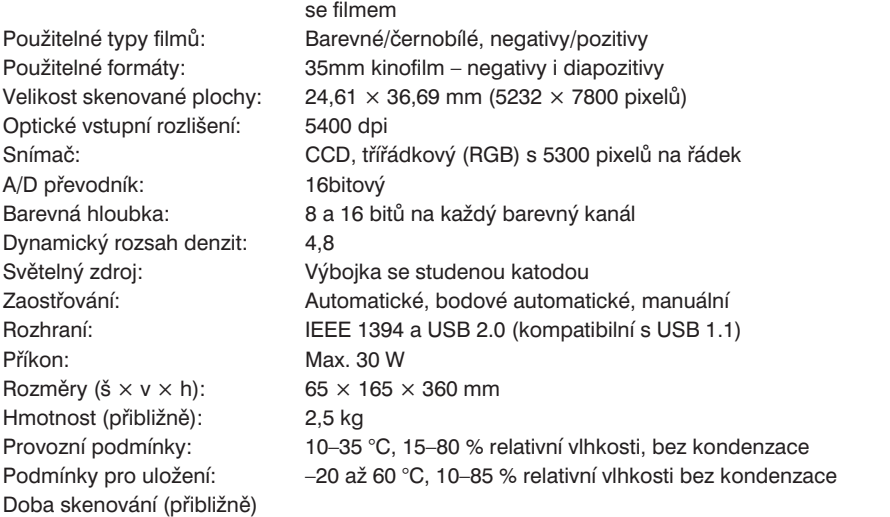

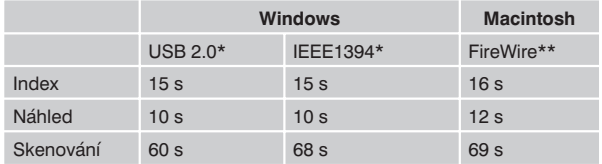

Doba skenování se mění v závislosti na použitém nastavení skeneru. Negativní film se může skenovat déle než pozitivní. Podmínky testu: Podavač diapozitivů SH-M10, barevný pozitivní film, bez automatické expozice a úprav snímku, 5400 dpi, 8bitová barevná hloubka.

- \* Windows: Pentium IV 2,53 GHz, Windows XP Professional, 1 GB RAM, 60,9 GB na pevném disku, vestavěný port USB, rozhraní IEEE Melco IFC-ILP4, Adobe Photoshop verze 7.0.1.
- \*\* Macintosh: PowerPC G4 1 GHz, Mac OS X 10.2.1, 1 GB RAM, 70,7 GB na pevném disku, port Apple FireWire, Adobe Photoshop verze 7.0.1.

Technické údaje vycházejí z informací, dostupných v době vydání Návodu k obsluze. Změna technických údajů vyhrazena.

## MINOLTA  $0750 - 3874 - 01$

Minolta spol. s r. o. M-PALÁC Heršpická 5 639 00 Brno bezplatná infolinka: 800 130 130 technická podpora: 466 029 029 Minolta spol. s r. o. servis přístrojů Svatoplukova 53 796 00 Prostějov tel.: 582 346 188 fax: 582 346 277 e-mail: fotoservis@minolta.cz